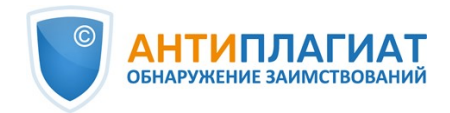

# **Руководство супервизора корпоративной версии системы "Антиплагиат.ВУЗ"**

Обновление 12.01.2023

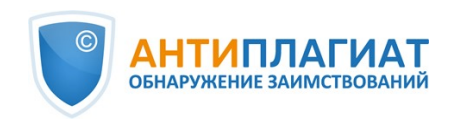

# Содержание

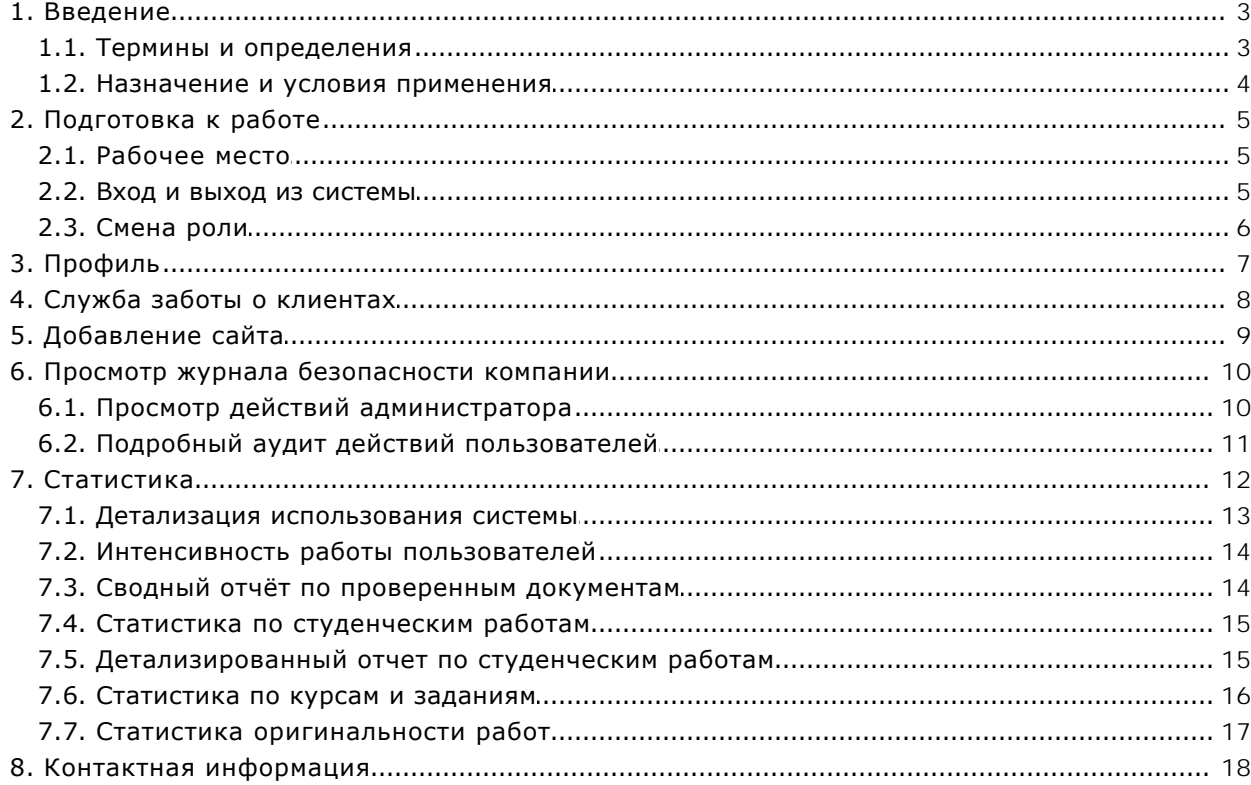

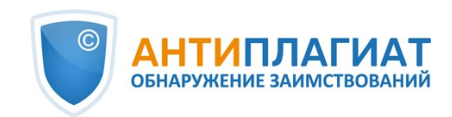

# <span id="page-2-0"></span>**1. Введение**

Данное руководство предназначено для ознакомления со средствами работы в системе «Антиплагиат».

Руководство содержит информацию о назначении, возможностях, особенностях функционирования системы, а также описание действий, обеспечивающих проверку текстовых документов на наличие заимствований.

# <span id="page-2-1"></span>**1.1. Термины и определения**

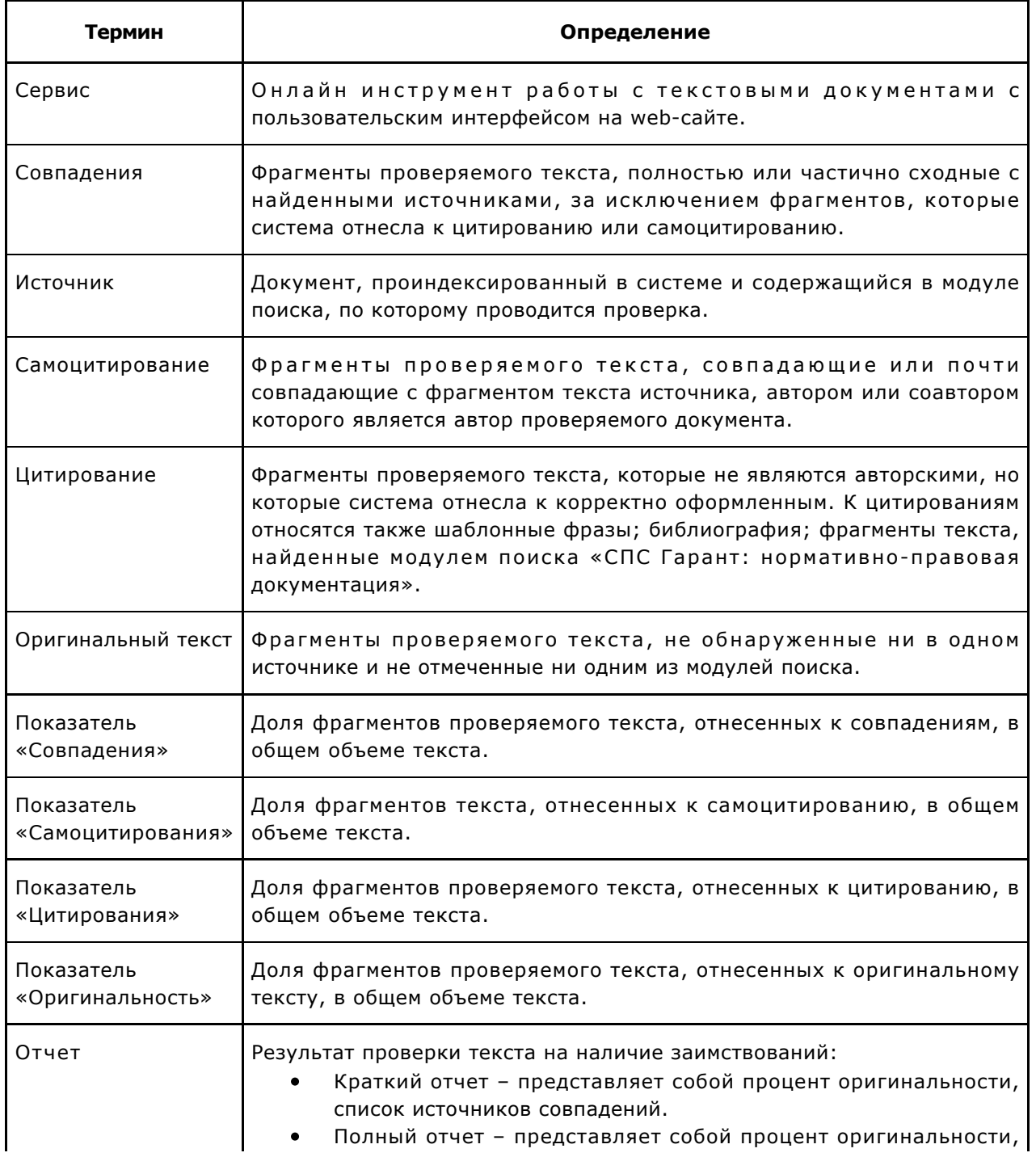

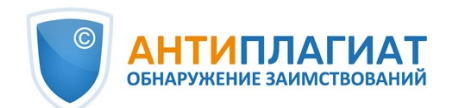

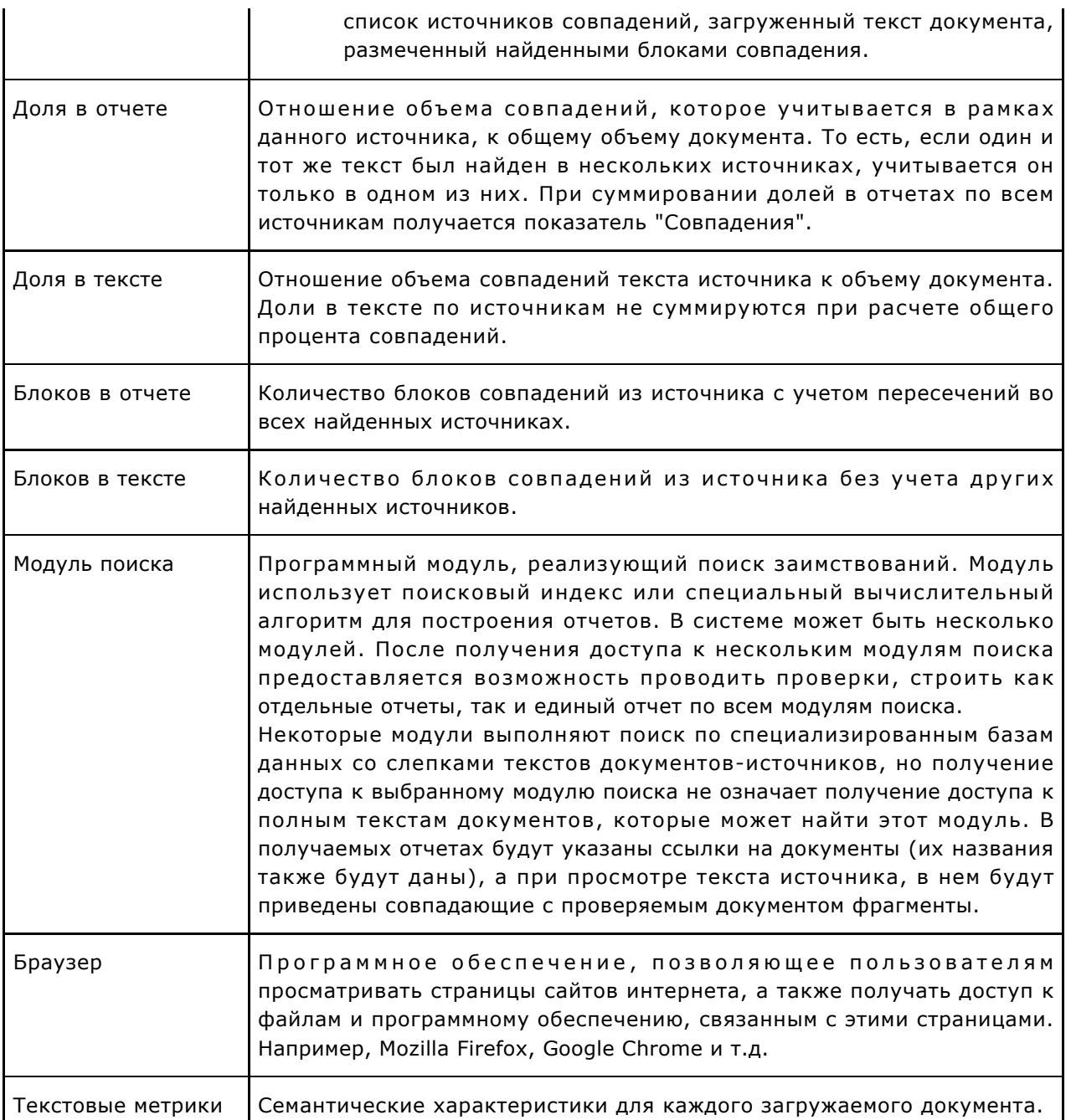

### <span id="page-3-0"></span>**1.2. Назначение и условия применения**

Сервис предназначен для проверки текстовых документов на наличие заимствований. В результате проверки пользователи получают отчеты о проверке. В отчете содержится информация об источниках и показателях совпадний по источникам, а также детальная информация с указанием тех фрагментов проверяемого документа, которые были идентифицированы как совпадения. Идентификация сопровождается предъявлением совпадающего фрагмента текста источника совпадения и/или приведением ссылки на оригинал (URL). В результате проверки документа пользователю предоставляется информация, помогающая определить, какая часть документа написана самостоятельно, а какая – заимствована.

Технические условия использования сервиса:

 $\bullet$ наличие подключения к сети Интернет;

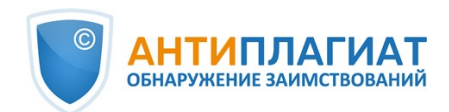

- работа через один из наиболее распространенных браузеров: Chrome версии 92 и выше, Mozilla Firefox версии 90 и выше, Opera версии 78 и выше, MS Edge версии 97 и выше, встроенный в операционную систему Windows браузер Internet Explorer не поддерживается;
- обеспечение работы всех функций сервиса в полном объеме может потребовать задействование программного обеспечения сторонних разработчиков.

Результаты работы с системой «Антиплагиат» не являются основанием для заявлений о нарушениях авторского права, сервис направлен на использование исключительно в информационных целях. Другими словами, мы не заявляем о том, что тот или иной текст является плагиатом, а лишь информируем вас о наличии одинакового или похожего фрагмента текста. Не исключено, что при работе с сервисом вы обнаружите текст с копированным фрагментом из других источников, в том числе не исключается возможность, что загруженный вами документ является первоисточником. В любом случае при работе с сервисом будьте аккуратны, старайтесь быть объективными и не спешите с выводами. Помните, что сервис – это лишь инструмент работы, и реальную оценку документу может дать только сам пользователь системы.

# <span id="page-4-0"></span>**2. Подготовка к работе**

### <span id="page-4-1"></span>**2.1. Рабочее место**

Для работы с системой «Антиплагиат» достаточно открыть браузер и указать в адресной строке адрес веб-сайта сервиса.

Итак, мы имеем готовое рабочее место:

- $\bullet$ файлы загружены на компьютер;
- $\bullet$ открыт браузер;
- <span id="page-4-2"></span>в браузере открыта страница сайта сервиса.

### **2.2. Вход и выход из системы**

Для доступа в систему воспользуйтесь формой входа, для этого нажмите на ссылку «Войти» в правом верхнем углу страницы.

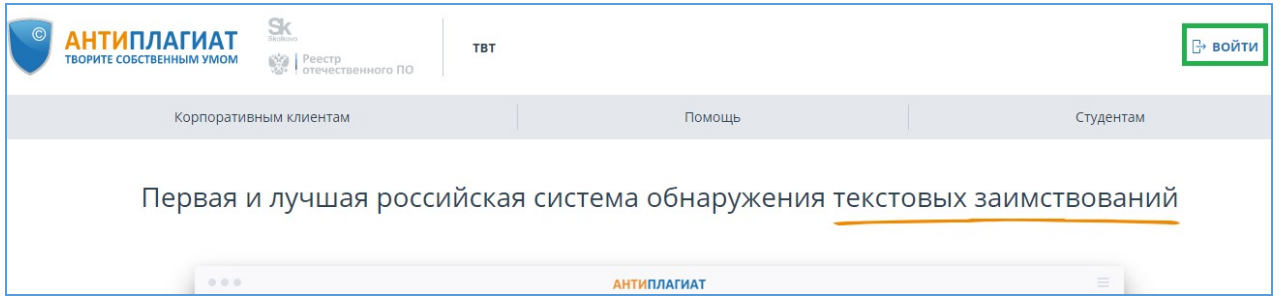

#### **Рисунок 1. Ссылка «Войти» расположена в правом верхнем углу страницы**

Введите свои учетные данные в открывшейся форме входа. Нажмите на кнопку «Показать пароль», если хотите проверить правильность ввода пароля. Нажмите «Войти».

Если вы не помните e-mail, с которым вы зарегистрированы в системе, то вы можете воспользоваться функцией «Вспомнить e-mail» на странице входа. Вам откроется окно ввода учетных данных со старого сайта: логин и пароль. При верном вводе логина и пароля, вы увидите e-mail, с которым были зарегистрированы на старом сайте.

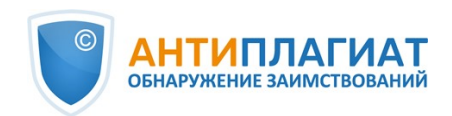

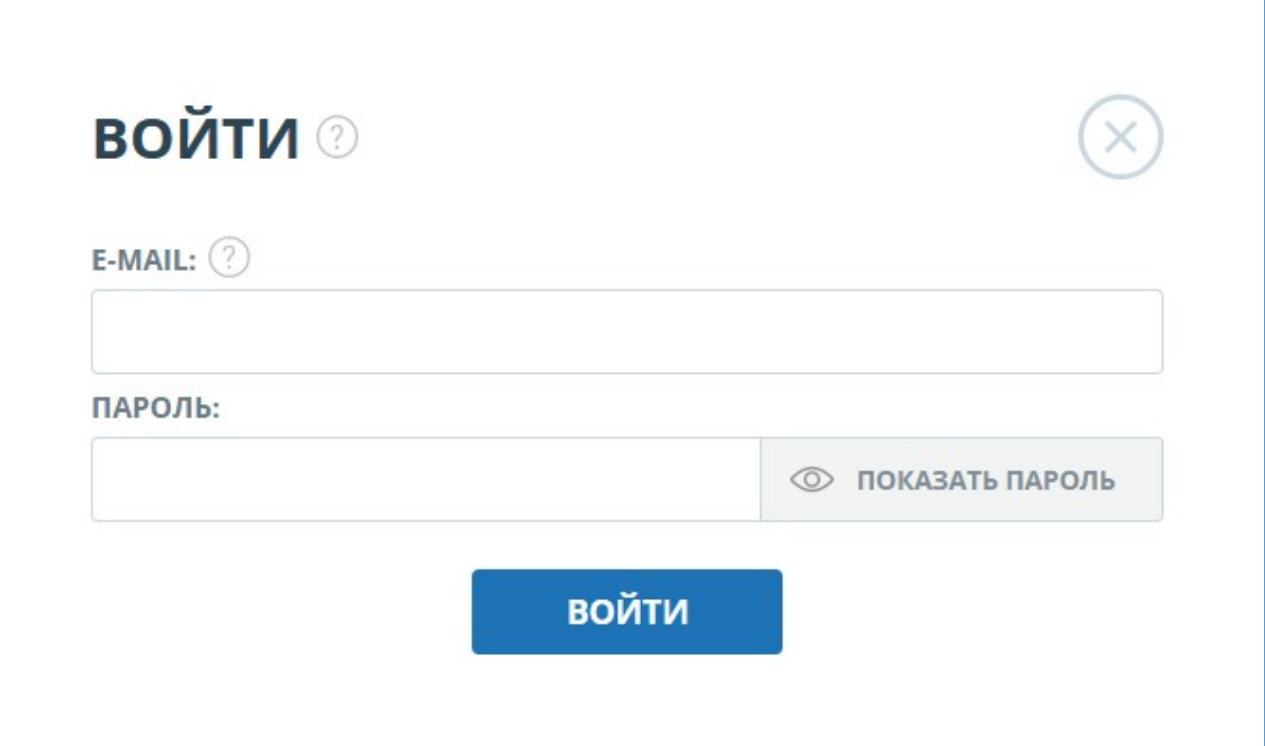

#### **Рисунок 2. Форма входа**

После авторизации на любой странице сайта в правом верхнем углу страницы отображается иконка «Меню». При нажатии на иконку раскрывается панель с дополнительными кнопками для навигация по разделам. Набор этих кнопок зависит от вашего роли. Краткую информацию о себе: роль в системе и e-mail можно увидеть слева от иконки «Меню». На рисунке показано, для примера, раскрывающееся меню с набором кнопок, не встречающимся на работающей системе.

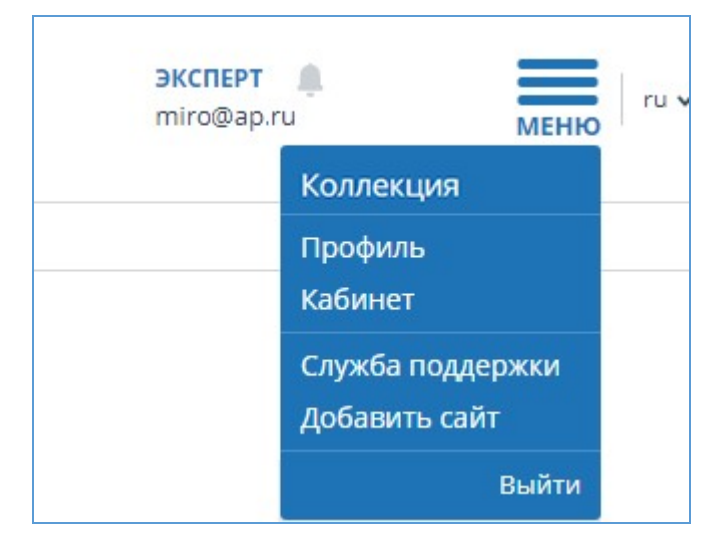

**Рисунок 3. Выпадающее меню кабинета**

Для выхода из системы нажмите на иконку «Меню», а затем выберите пункт «Выйти».

### **2.3. Смена роли**

<span id="page-5-0"></span>Если администратор системы присвоил вам несколько ролей, то в панели меню рядом с

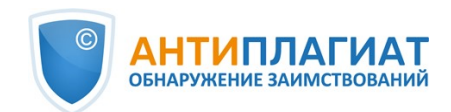

названием роли вы увидите стрелочку. Нажмите на название текущей роли, чтобы просмотреть полный список доступных вам ролей.

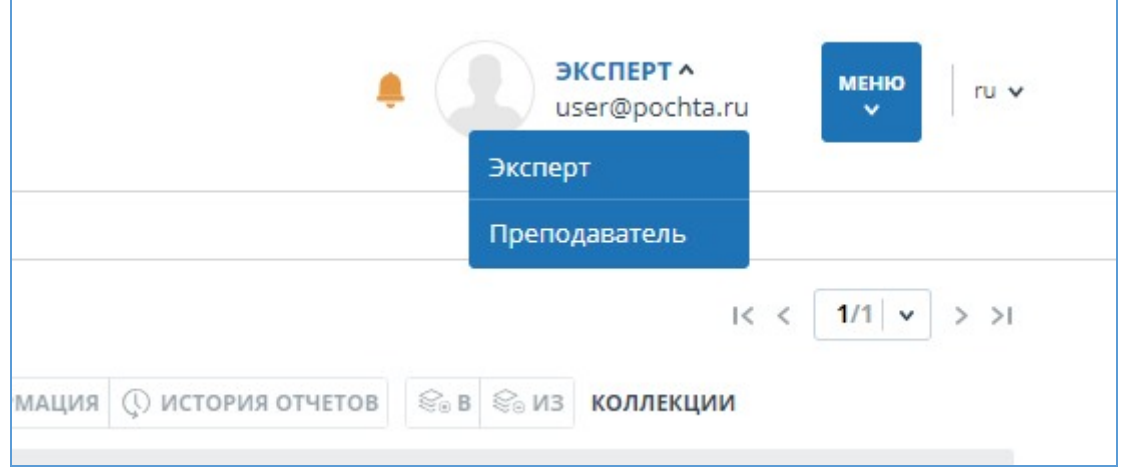

**Рисунок 4. Список ролей пользователя**

Чтобы сменить роль, нажмите на ее название в выпадающем списке ролей. После этого на странице изменится название текущей роли, и вы будете перенаправлены в кабинет пользователя для этой роли. Обращаем ваше внимание, что в каждый момент времени доступна только одна роль.

# <span id="page-6-0"></span>**3. Профиль**

Для перехода к своему профилю нажмите на «Меню» и выберите раздел «Профиль». В профиле вы можете посмотреть ваши учетные данные. Изменять данные пользователя может только администратор компании.

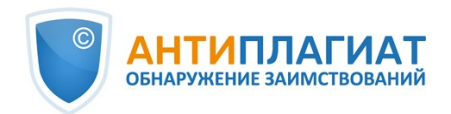

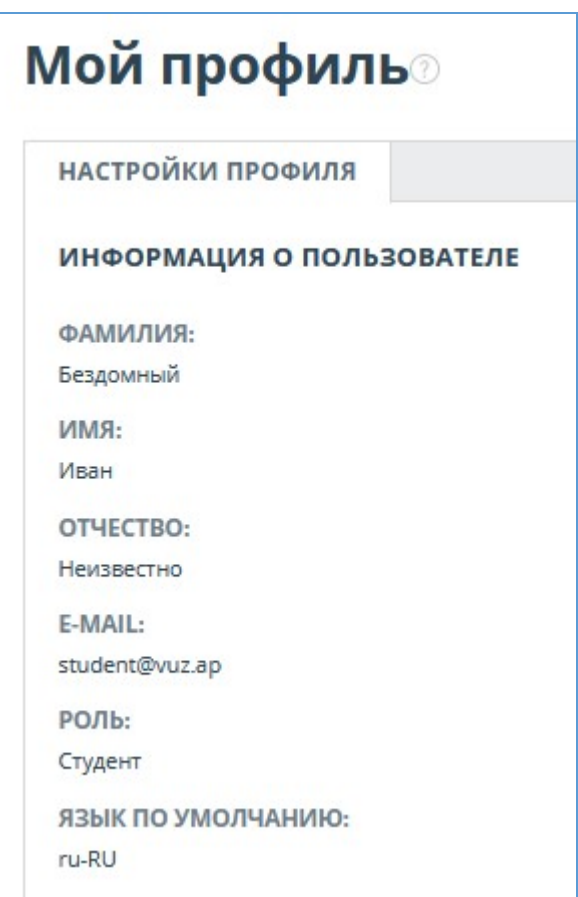

**Рисунок 5. Пункт меню «Профиль»**

# <span id="page-7-0"></span>**4. Служба заботы о клиентах**

Если вы не нашли ответы на вопросы по работе с системой, то обращайтесь в Службу заботы о клиентах. Для этого нажмите на «Меню» в правом верхнем углу и выберите вкладку «Служба заботы о клиентах». Система откроет окно с формой для отправки обращения.

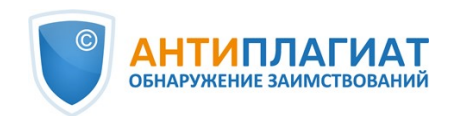

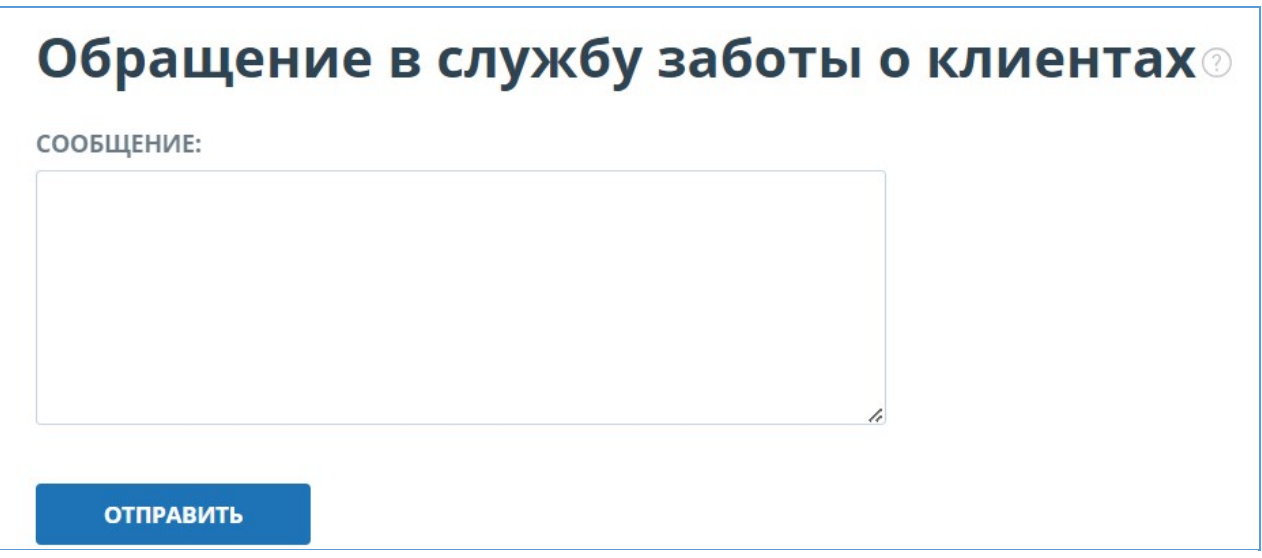

#### **Рисунок 6. Форма обратной связи**

Введите свой вопрос в поле «Сообщение» и нажмите на кнопку «Отправить». Наши специалисты ответят на ваше обращение на почту, которая использовалась для входа в систему.

# <span id="page-8-0"></span>**5. Добавление сайта**

Наш Модуль поиска по сети Интернет осуществляет проверку по уже исследованным участкам в сети Интернет. Если вы нашли интересный сайт или ресурс, который не входит в Модуль поиска по сети Интернет, вы можете его добавить в наш проверочный модуль. Это позволит строить более полные и достоверные отчеты на основе проверки с помощью Модуля поиска по сети Интернет.

Чтобы добавить сайт для индексации, кликните на «Меню» и выберите пункт «Добавить сайт». Скопируйте ссылку в поле «URL» и нажмите «Добавить». Также вы можете оставить комментарий по поводу сайта, на который ведет эта ссылка, например, что на этом сайте располагается открытая электронная библиотека или сайт рефератов.

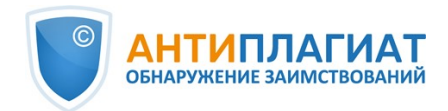

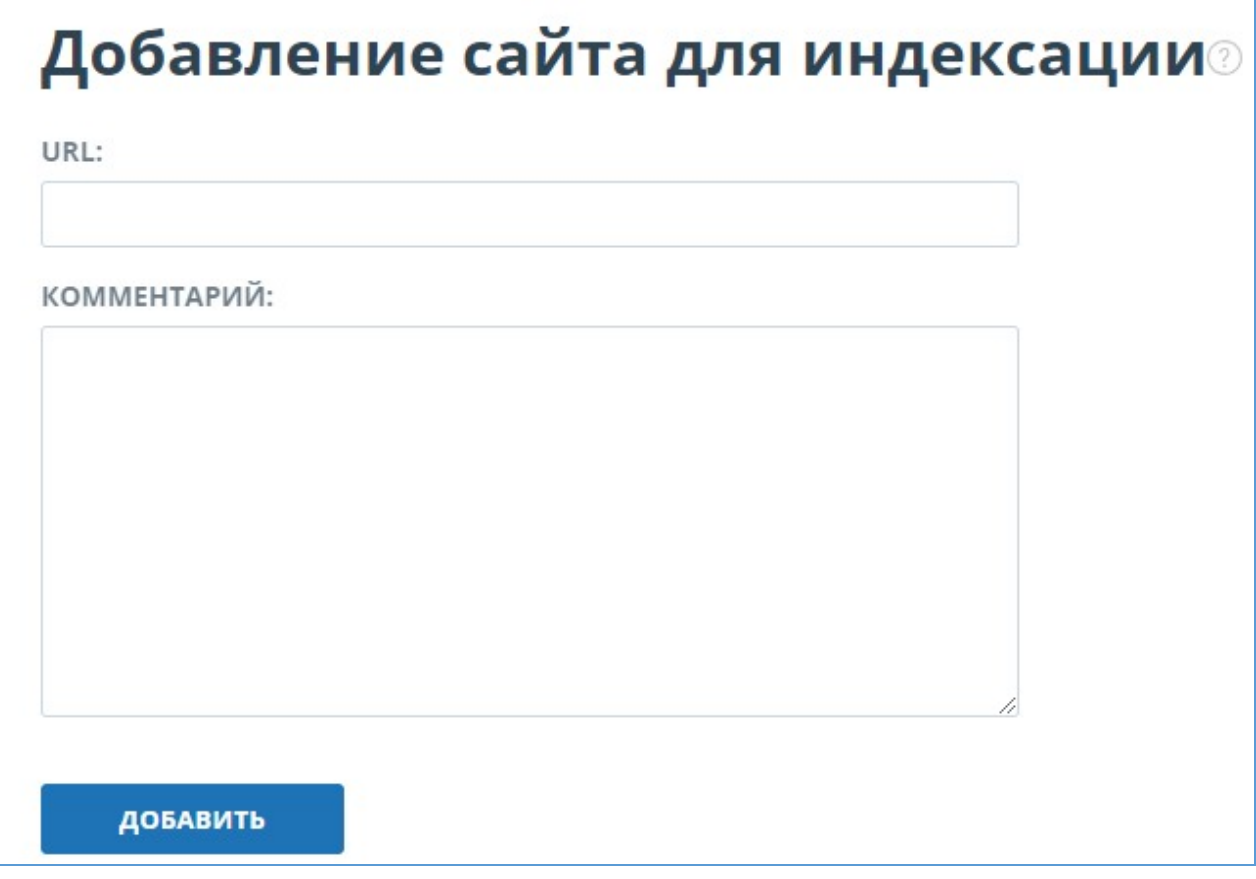

**Рисунок 7. Пункт меню «Добавить сайт»**

Если указанный вами сайт уже известен нашей системе, то вы получите сообщение: «Сайт уже обработан нашей системой».

**Важно! Отправленный сайт попадет в Модуль поиска Интернет с течением времени в порядке очереди индексирования.**

# <span id="page-9-0"></span>**6. Просмотр журнала безопасности компании**

### <span id="page-9-1"></span>**6.1. Просмотр действий администратора**

Вам доступен журнал действий всех пользователей системы. Журнал действий позволяет просматривать все события безопасности, которые происходили на сайте. Для перехода к журналу действий нажмите на иконку «Меню» и выберите раздел «Журнал действий».

Во вкладке «Действия администратора» вы увидите список всех действий, которые были совершены пользователями с ролью «Администратор».

#### **Журнал действий**

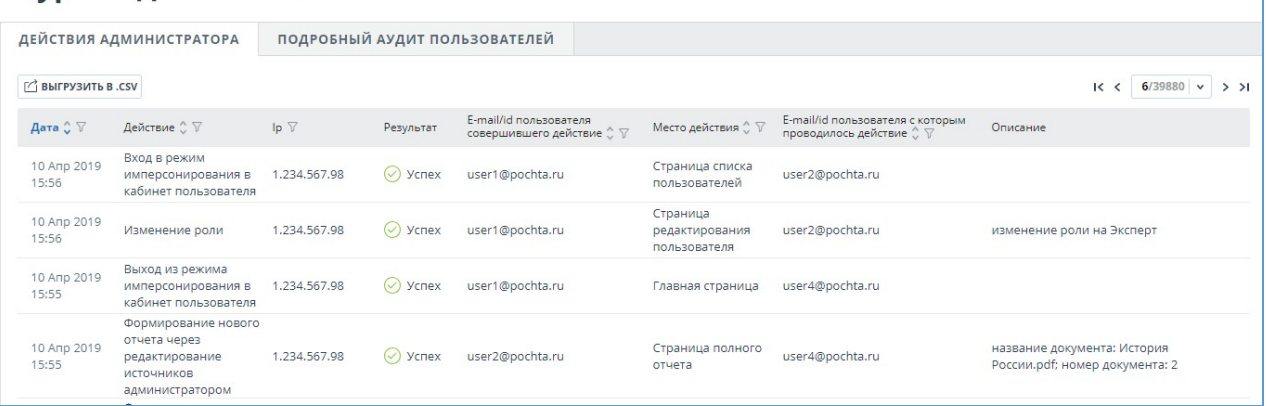

#### **Рисунок 8. Вкладка «Действия администратора»**

В списке отображаются следующие атрибуты действия:

- тип действия (см. ниже типы действий);  $\bullet$
- дата и время действия;
- $\bullet$ IP адрес ПЭВМ с которого совершается действие;
- результат действия («успешно» / «неуспешно»);
- E-mail/Id пользователя, совершившего действие;
- место действия (например, имя поля, окна, объекта интерфейса, ID документа, в рамках которого происходит действие);
- E-mail/Id пользователя с которым проводилось действие;
- описание действия.

Типы действий в журнале действий администратора:

- попытки входа/выхода администратора;
- попытки создания/редактирования пользователей компании;
- попытки удаления/восстановления пользователей компании;
- попытки блокирования/разблокирования пользователей компании;
- попытки имперсонирования в пользователей компании;

Для удобства использования журнала действий в списке действий предусмотрен поиск по Email или Id пользователя, совершившего действие.

#### **Журнал действий** ДЕЙСТВИЯ АДМИНИСТРАТОРА ПОДРОБНЫЙ АУДИТ ПОЛЬЗОВАТЕЛЕЙ BHIFPY3MTb B.CSV  $16 < 6/39880 \times 31$ Дата  $\hat{y}$   $\hat{y}$  Действие  $\hat{y}$   $\hat{y}$ E-mail/id пользователя<br>совершившего действие ∴ ∀ Место действия ҉ ∀ проводилось действие ∴ ∀  $\mathsf{lo}\ \nabla$ Результат Описание Вход в режим 10 Anp 2019 имперсонирования в 1.234.567.98<br>кабинет пользователя ⊙ Ycnex user1@pochta.ru Введите E-mail администратора... применить  $\widehat{(\mathsf{x})}$ 10 Апр 2019<br>15:56 Изменение роли 1,234,567.98 ○ ycnex user1@pochta.ru редактирования user2@pochta.ru изменение роли на Эксперт  $0.00120027009$

#### **Рисунок 9. Поиск действий администратора по e-mail в журнале безопасности**

В системе реализована возможность выгрузки csv-файла с журналом действий администратора. Для этого нажмите на кнопку «Выгрузить в .csv».

#### <span id="page-10-0"></span>**6.2. Подробный аудит действий пользователей**

Во вкладке «Подробный аудит пользователей»супервизору доступен просмотр список действий всех пользователей компании.

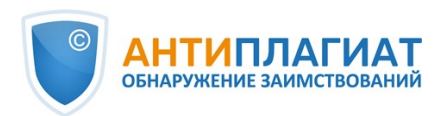

#### **Журнал лействий**

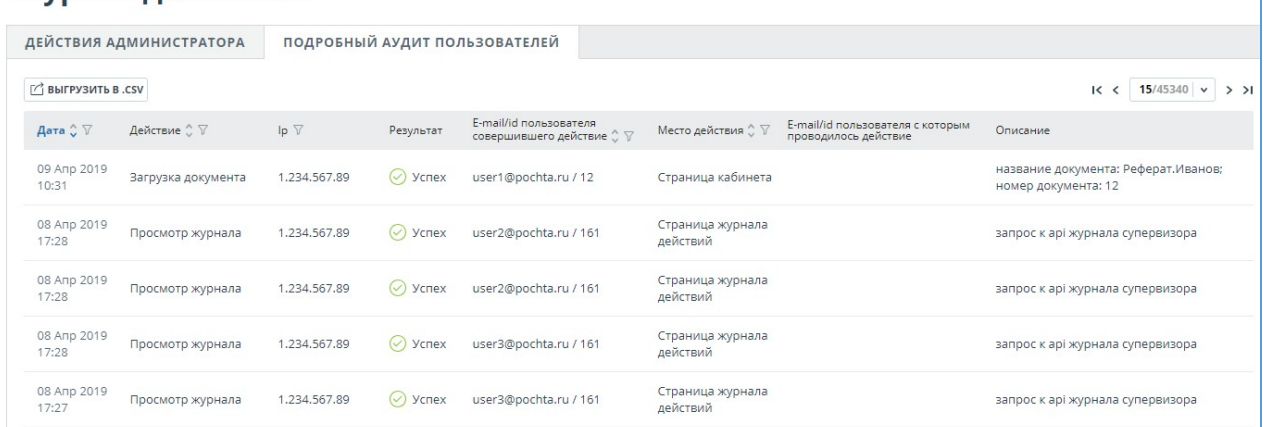

#### **Рисунок 10. Вкладка «Подробный аудит пользователей»**

Список действий пользователей содержит следующую информацию о событиях безопасности:

- тип действия (см. ниже типы действий);  $\bullet$
- дата и время действия;
- $\bullet$ IP адрес ПЭВМ с которого совершается действие;
- результат действия («успешно» / «неуспешно»);
- E-mail/Id пользователя, совершившего действие;
- место действия (например, имя поля, окна, объекта интерфейса, ID документа, в рамках которого происходит действие);
- E-mail/Id пользователя с которым проводилось действие;
- описание действия.

В списке действий пользователей регистрируются следующие типы действий:

- вход/выход, а также попытки входа субъектов доступа в информационную систему;
- попытки загрузки документов в Систему пользователями компании;
- попытки удаления документов из Системы пользователями компании;
- попытки редактирования метаданных документа(изменения свойств, значений полей атрибутов) загруженного в Систему документа;
- попытки восстановления удалённых документов в Системе, выполняемые пользователем с ролью «Администратор»;
- просмотр информации о событиях безопасности в журнале регистрации пользователем с ролью «Супервизор».

Во вкладке «Подробный аудит пользователей»,также как и во вкладке «Действия администратора», доступен поиск действий по E-mail или Id пользователя, совершившего действие, и выгрузка списка действий пользователей в формате csv.

# <span id="page-11-0"></span>**7. Статистика**

Для просмотра статистических данных по работе с системой «Антиплагиат» перейдите на страницу «Статистика», нажав в «Меню» на соответствующий раздел. На данной странице можно сформировать отчеты как по компании в целом, так и по пользователям в частности. В правом верхнем углу отображается дата обновления статистики.

Cтраница «Статистика» состоит из двух вкладок: «Общая статистика» и «Статистика ВУЗа». Во вкладке «Общая статистика» можно сформировать отчеты, отражающие общие действия пользователей. Во вкладке «Статистика ВУЗа» находятся статистики, специфичные для ВУЗов.

#### **Важно! Данные в статистике обновляются один раз в сутки, поэтому в отчёт не будут**

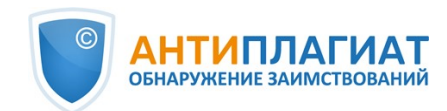

#### **включены проверенные документы за текущий день.**

### <span id="page-12-0"></span>**7.1. Детализация использования системы**

Cтатистический отчет «Детализация использования системы» отображает основные количественные показатели по компании. Статистика предназначена для оценки масштабов использования системы и контроля за количеством проверок.

#### Е ДЕТАЛИЗАЦИЯ ИСПОЛЬЗОВАНИЯ СИСТЕМЫ

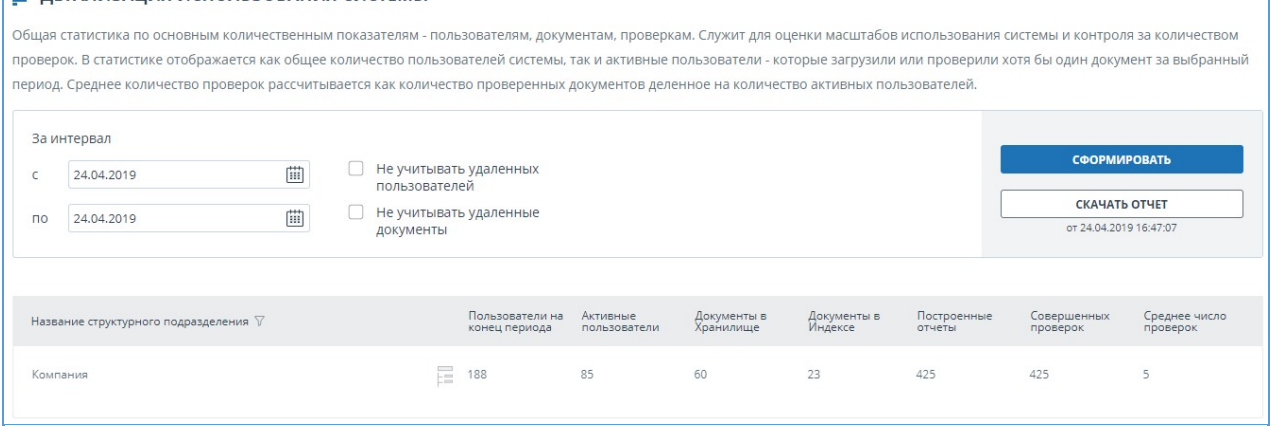

#### **Рисунок 11. Раздел «Детализация использования системы»**

Для формирования статистического отчета выберите временной интервал, за который необходимо построить отчет, и нажмите на кнопку «Сформировать».

Чтобы посмотреть актуальные данные без учета удаленных пользователей и/или документов, установите галочку напротив «Не учитывать удаленных пользователей» и/или «Не учитывать удаленные документы».

В сформированном статистическом отчете отображаются следующие метрики:

Пользователи на конец периода. Количество пользователей, созданных в компании с начала ее существования по конечную дату выбранного интервала.

**Важно! Нижнее ограничение во временном интервале не влияет на метрику «Пользователи на конец периода». Данная метрика рассчитывается от даты создания компании в системе.**

- Активные пользователи. Количество пользователей, которые загрузили или проверили хотя бы один документ за выбранный интервал.
- Документы в Хранилище. Количество документов, загруженных в Хранилище в течение выбранного интервала.
- Документы в Индексе. Количество документов, добавленных в Индекс в течение выбранного интервала.

**Важно! Документы, находящиеся в очереди на индексирование, не учитываются в статистике.**

- Построенные отчеты. Количество отчетов о проверке, сформированных в течение выбранного интервала.
- Совершенных проверок. Количество проверок, сделанных пользователями компании в течение выбранного интервала.
- Среднее число проверок. Количество проверенных документов, деленное на количество активных пользователей.

**Важно! Среднее число проверок будет искажаться, если в компании есть пользователи, которые только загружали в Хранилище, но не проверяли документы.**

Помимо просмотра статистического отчета на сайте, в системе реализована возможность выгрузки отчета в csv формате. Для этого нажмите на кнопку «Скачать отчет».

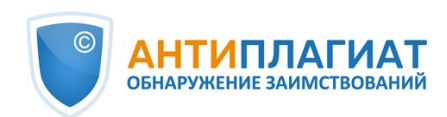

### <span id="page-13-0"></span>**7.2. Интенсивность работы пользователей**

«Интенсивность работы пользователей» отображает детализированную статистику по использованию системы пользователями компании. С помощью данного статистического отчета можно отслеживать, какие пользователи совершают слишком много проверок.

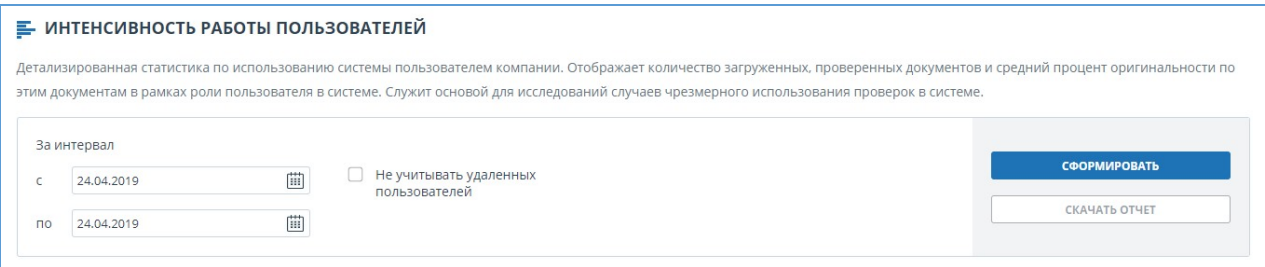

#### **Рисунок 12. Раздел «Интенсивность работы пользователей»**

Данная статистика доступна только для выгрузки. Для получения статистического отчета выберите временной интервал, за который необходимо построить отчет, установите значения фильтров, и нажмите на кнопку «Сформировать», а затем нажмите на кнопку «Скачать отчет». Загрузка начнется автоматически, или откроется диалоговое окно загрузки и сохранения файла, в зависимости от настроек вашего браузера.

В выгруженном статистическом отчете отображаются следующие метрики:

- ФИО пользователя, которому принадлежит документ в системе.
- E-mail пользователя, в кабинет которого загружен документ.
- Загруженные документы. Количество документов, загруженных пользователем на проверку в течение выбранного интервала.
- Построенные отчеты. Количество сформированных отчетов о проверке для загруженных работ в течение выбранного интервала.
- Средняя оригинальность. Сумма процентов оригинальности по проверенным работам, деленная на количество сформированных отчетов.

### <span id="page-13-1"></span>**7.3. Сводный отчёт по проверенным документам**

В «Сводном отчёте по проверенным документам» собрана основная информация обо всех проверенных документах.

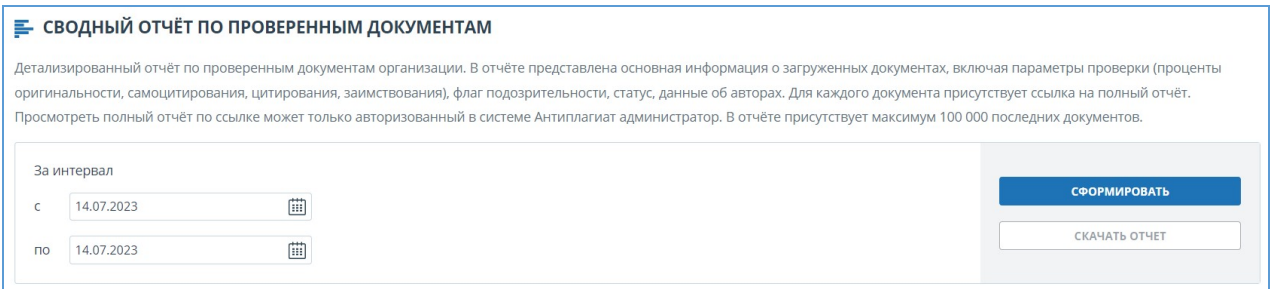

#### **Рисунок 13. Раздел «Сводный отчёт по проверенным работам»**

Данная статистика доступна только для выгрузки. Для получения статистического отчета выберите временной интервал, за который необходимо построить отчет, и нажмите на кнопку «Сформировать», а затем нажмите на кнопку «Скачать отчет». Загрузка начнется автоматически, или откроется диалоговое окно загрузки и сохранения файла, в зависимости от настроек вашего браузера.

В выгруженном статистическом отчете отображаются следующие метрики:

- Дата загрузки документа.
- Название документа.

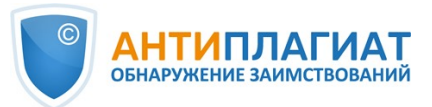

- $\bullet$ Авторы документа, если они указаны.
- Показатели оригинальности, самоцитирования, цитирования и совпадения.
- ФИО и E-mail пользователя, проверяющего работу.
- Наличие и статус отметки о подозрительности документа.
- Статус документа. Возможные статусы: «Удален», «Не удален».
- Ссылка на полный отчёт.

**Важно! Просмотреть полный отчёт по ссылке может только авторизованный пользователь с правами администратора.**

#### <span id="page-14-0"></span>**7.4. Статистика по студенческим работам**

В «Статистике по студенческим работам» вам доступна сводная информация по студенческим работам, загруженным в кабинет преподавателя. Статистика отображает общую информацию по учебному процессу.

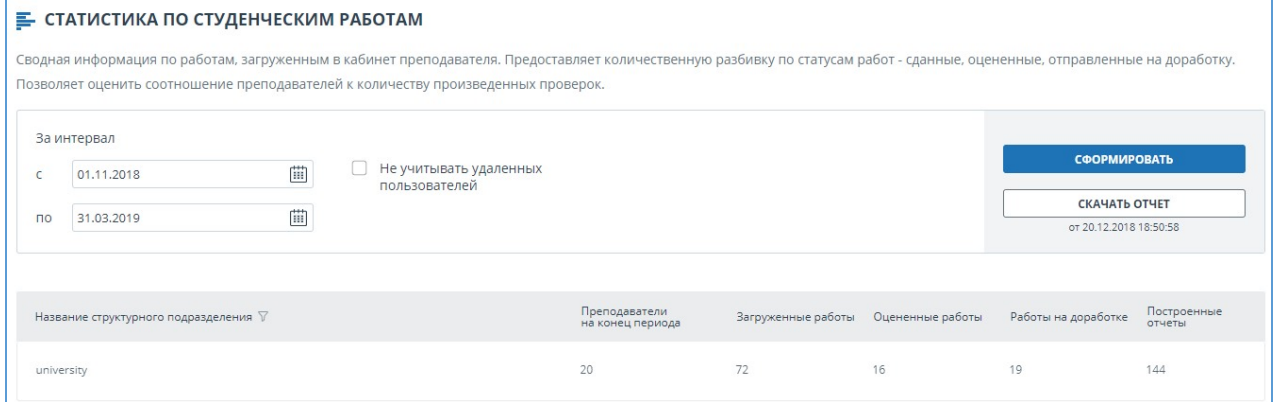

**Рисунок 14. Раздел «Статистика по студенческим работам»**

Для формирования статистического отчета выберите временной интервал, за который необходимо построить отчет, и нажмите на кнопку «Сформировать».

Чтобы посмотреть актуальные данные без учета удаленных пользователей, установите галочку напротив «Не учитывать удаленных пользователей».

В сформированном статистическом отчете отображаются следующие метрики:

- Преподаватели на конец периода. Количество пользователей с ролью «Преподаватель», созданных в компании с начала ее существования по конечную дату выбранного интервала.
- Загруженные работы. Количество работ, загруженных на проверку в течение выбранного интервала.

**Важно! Все попытки студента по загрузке документа в одно задание считаются одной работой.**

**Работы, загруженные неподтвержденными студентами, не учитываются в статистике.**

- Оцененные работы. Количество работ среди «Загруженных работ», имеющих статус «Оценена» на текущий момент.
- Работы на доработке. Количество работ среди «Загруженных работ», имеющих статус «На доработке» на текущий момент.
- Построенные отчеты. Количество сформированных отчетов о проверке для студенческих работ в течение выбранного интервала.

Помимо просмотра статистического отчета на сайте, в системе реализована возможность выгрузки отчета в csv формате. Для этого нажмите на кнопку «Скачать отчет».

### <span id="page-14-1"></span>**7.5. Детализированный отчет по студенческим работам**

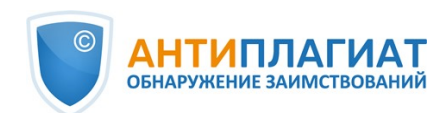

«Детализированный отчет по студенческим работам» предоставляет статистику с информацией по каждой студенческой работе.

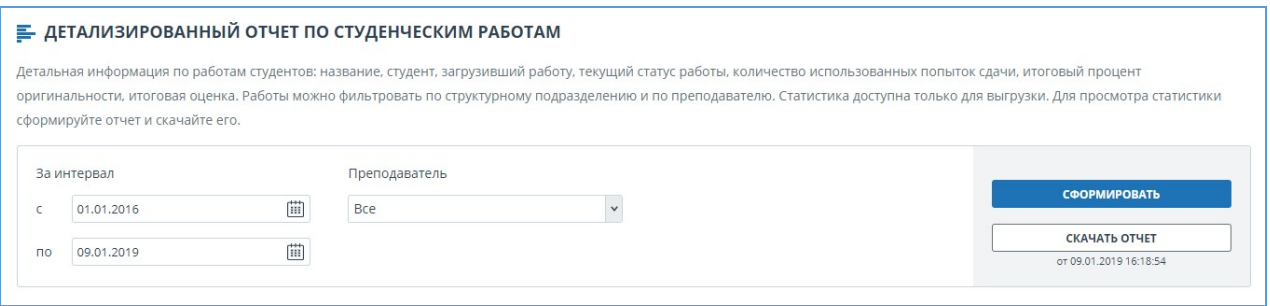

**Рисунок 15. Раздел «Детализированный отчет по студенческим работам»**

Данная статистика доступна только для выгрузки. Для получения статистического отчета выберите временной интервал, за который необходимо построить отчет, установите значения фильтров, и нажмите на кнопку «Сформировать», а затем нажмите на кнопку «Скачать отчет». Загрузка начнется автоматически, или откроется диалоговое окно загрузки и сохранения файла, в зависимости от настроек вашего браузера.

В выгруженном статистическом отчете отображаются следующие метрики:

- E-mail преподавателя, создавшего задание.
- Название задания, период действия которого пересекается с выбранным временным интервалом. Период действия задания - это временной интервал от даты старта задания до даты завершения, включая обе указанные даты.
- Тип документа.
- E-mail студента, загрузившего работу в задание.
- Название работы.
- Попытки сдачи. Количество использованных попыток сдачи.
- Оригинальность. Итоговый процент оригинальности работы.
- Текущий статус работы. Возможные статусы: «Загружена», «Оценена», «На доработке».
- <span id="page-15-0"></span>Оценка работы.

#### **7.6. Статистика по курсам и заданиям**

Статистика по курсам и заданиям отображает количественные характеристики по активным и завершенным заданиям, а также средний процент оригинальности по работам, загруженным в задание, и позволяет получать информацию о процессе сдачи работ студентами.

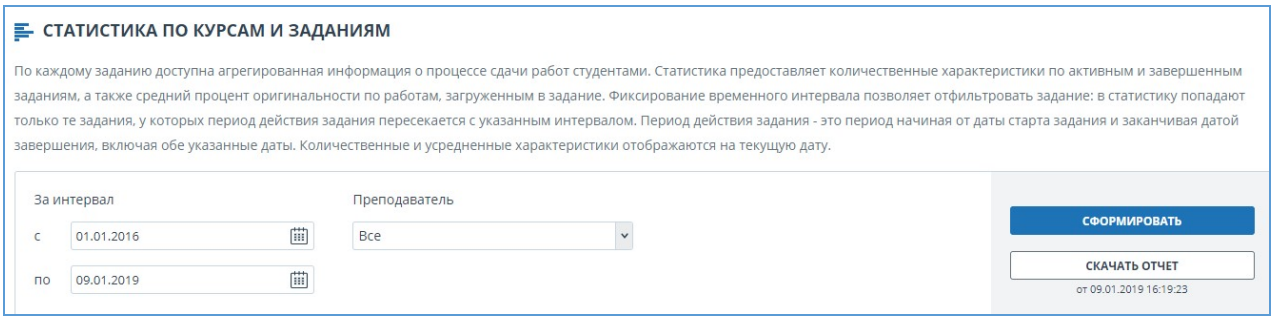

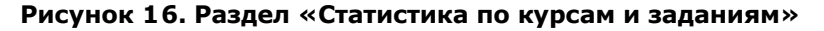

Данная статистика доступна только для выгрузки. Для формирования статистического отчета выберите временной интервал, задающий набор заданий, у которых период действия задания пересекается с указанным интервалом. Под периодом действия задания понимается

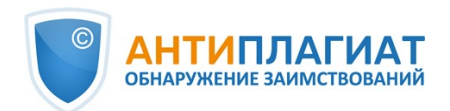

временной отрезок, включающий дату старта и дату завершения задания. После этого установите значения фильтров, и нажмите на кнопку «Сформировать».

Чтобы получить сформированный статистический отчет, нажмите на кнопку «Скачать отчет». Загрузка начнется автоматически, или откроется диалоговое окно загрузки и сохранения файла, в зависимости от настроек вашего браузера.

- В выгруженном статистическом отчете отображаются следующие метрики:
- $\bullet$ E-mail преподавателя, создавшего задание.
- $\bullet$ Название курса.
- Название задания.  $\bullet$
- $\bullet$ Код задания.
- Дата старта задания.
- Дата завершения задания.
- Статус задания. Возможные статусы: «Активен» и «Завершен».
- Приглашенные студенты. Количество студентов, приглашенных преподавателем в задание на текущий момент.
- Загруженные работы. Количество работ, отправленных на проверку на текущий момент.

**Важно! Все попытки студента по загрузке документа в одно задание считаются одной работой.**

#### **Работы, загруженные неподтвержденными студентами, не учитываются в статистике.**

- Оцененные работы. Количество работ среди «Загруженных работ», имеющих статус «Оценена» на текущий момент.
- Средняя итоговая оригинальность. Сумма процентов оригинальности по оцененным работам, деленная на количество оцененных работ.

# <span id="page-16-0"></span>**7.7. Статистика оригинальности работ**

Статистика оригинальности работ, созданная в соответствии с Приказом Минобрнауки России №667, предоставляет сведения об оригинальности студенческих работ в зависимости от типа работ и в соответствии с заданными границами процента оригинальности.

**Важно! Для получения более полных статистических данных необходимо всем работам, загруженным в задание, присваивать один тип документа.**

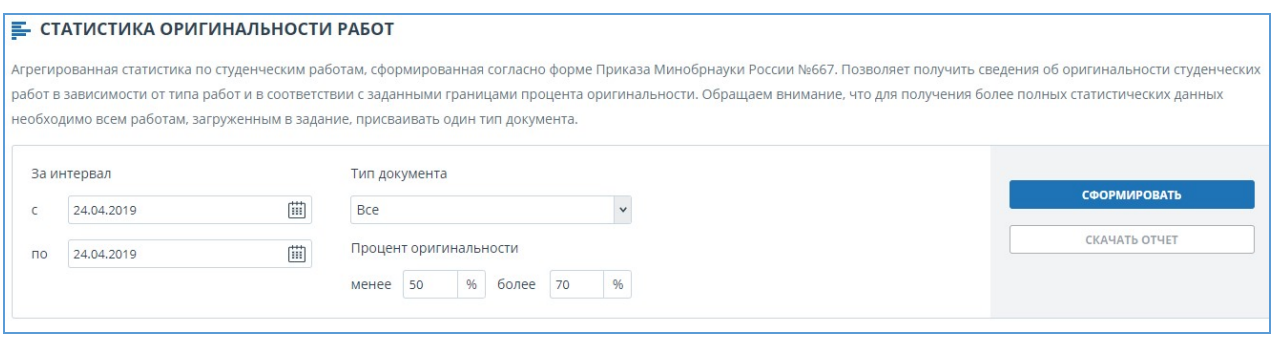

#### **Рисунок 17. Раздел «Статистика оригинальности работ»**

Данная статистика доступна только для выгрузки. Для получения статистического отчета выберите временной интервал, за который необходимо построить отчет, установите значения фильтров, и нажмите на кнопку «Сформировать», а затем нажмите на кнопку «Скачать отчет». Загрузка начнется автоматически, или откроется диалоговое окно загрузки и сохранения файла, в зависимости от настроек вашего браузера.

Фильтр «Процент оригинальности» задает процентные значения для сравнения оригинальности студенческих работ с нижней и верхней границей. Нижняя граница определяет количество работ, у которых процент оригинальности строго меньше заданного

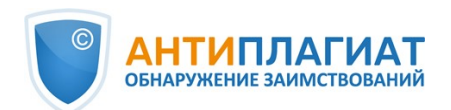

процента в ячейке «Менее». Верхняя граница определяет количество работ, у которых процент оригинальности строго больше заданного процента в ячейке «Более». Нижняя граница должна быть меньше верхней. Если нижняя граница больше верхней, то значение в ячейки «Менее» приравнивается к значению в ячейки «Более».

В выгруженном статистическом отчете отображаются следующие метрики:

- Тип документа.
- Количество студентов. Количество студентов, загрузивших работы в течение выбранного интервала.
- Средняя доля оригинальных блоков в работе. Сумма процентов оригинальности по последним загруженным работам (по последней попытке), деленная на количество студентов.
- Доля работ с оригинальностью меньше нижней границы. Количество работ, у которых процент оригинальности по последней попытке строго меньше нижний границы, деленное на количество загруженных работ.
- Доля работ с оригинальностью больше верхней границы. Количество работ, у которых процент оригинальности по последней попытке строго больше верхней границы, деленное на количество загруженных работ.

# <span id="page-17-0"></span>**8. Контактная информация**

По вопросам технической поддержки обращайтесь: тел.: +7 (495) 223 23 84, доб. 2 e-mail: support@antiplagiat.ru

По вопросам приобретения дополнительных модулей обращайтесь в Отдел продаж: тел.: +7 (495) 223 23 84, доб. 1

e-mail: sales@antiplagiat.ru

По вопросам методологии внедрения системы в учебный/научный процесс организации и обучения пользователей обращайтесь в Учебно-методический центр:

тел.: +7 (495) 223 23 84, доб. 3, внутренний номер 106 e-mail: metodolog@antiplagiat.ru